**ライススキャンご利用マニュアル<データ集計ツール(統合版)>**

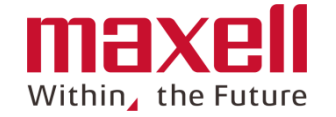

本マニュアルはサーバーまたは携帯端末からダウンロードしたデータファイルを専用の エクセルツールを使ってデータ集計および分析に活用する手順を示します。 エクセルのマクロ機能を使い、データおよび画像の取り込み、グラフ表示などの処理 を行います。

- データデータ集計ツール(統合版)の機能について
- 作業手順 (フローチャート)  $\overline{2}$
- データ出力の準備  $3<sup>1</sup>$
- メニュー画面の機能について 4
- 選択ツール画面の機能について  $5<sup>1</sup>$
- シート「データ出力」について 6
- シート「データ出力」(全データ)について  $\mathbf{7}$
- シート「データ集計」(平均値)について  $8<sup>°</sup>$
- 9 シート「ダッシュボード」について

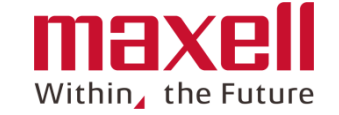

• **本ツールは以下の機能があります。これらの機能を使うことでデータ分析、活 用をサポートいたします。**

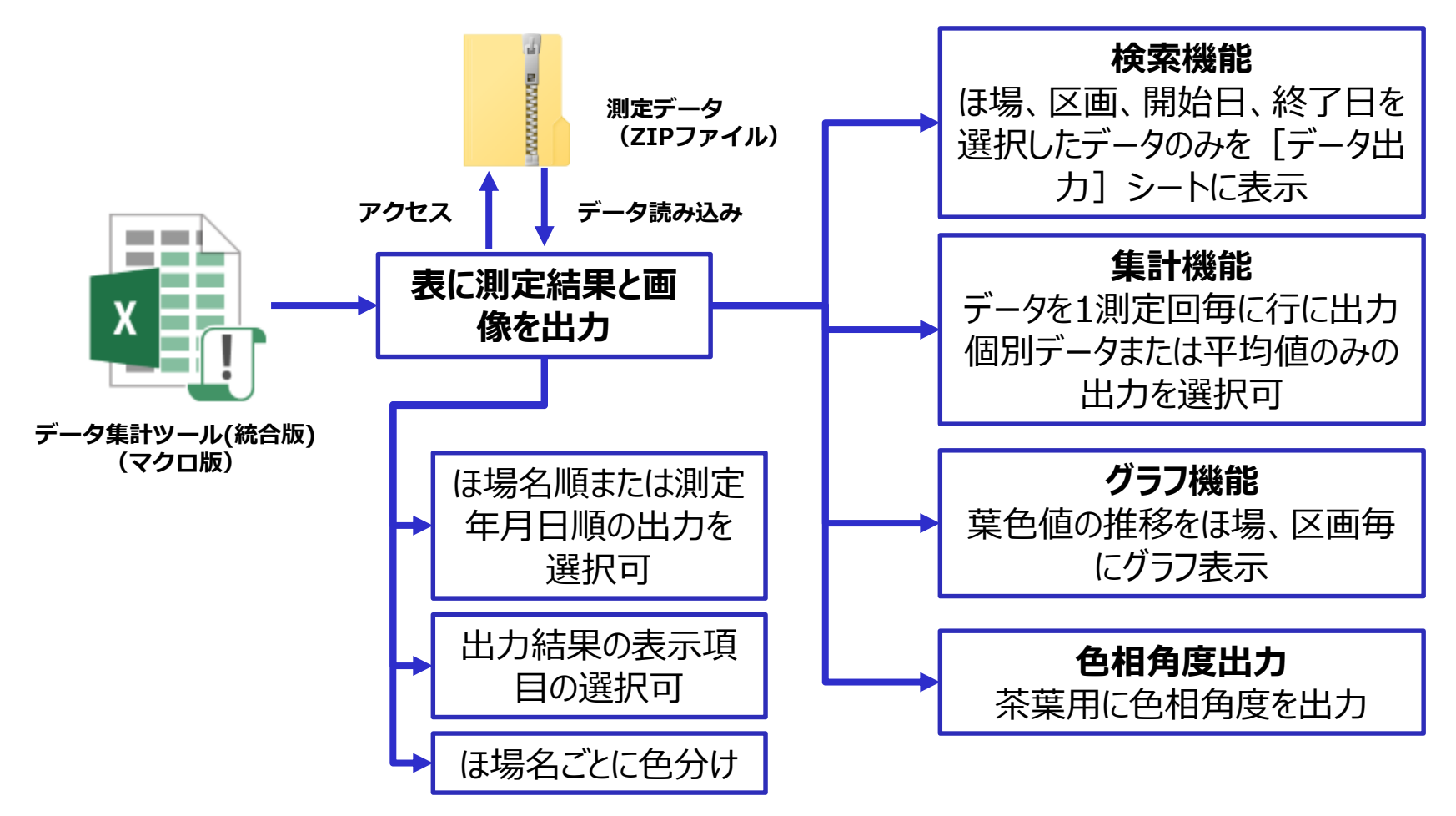

- ※ なお、PCの能力やタスクの状態により、処理に時間がかかる場合がございます。ご了解ください。 本ツールはエクセルのマクロ機能を使っています。ご利用の際はマクロを有効にしてください。
	- CAll Rights Reserved, Copyright 2020 Maxell, Ltd. 2

**2 操作手順(フローチャート)**

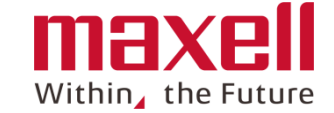

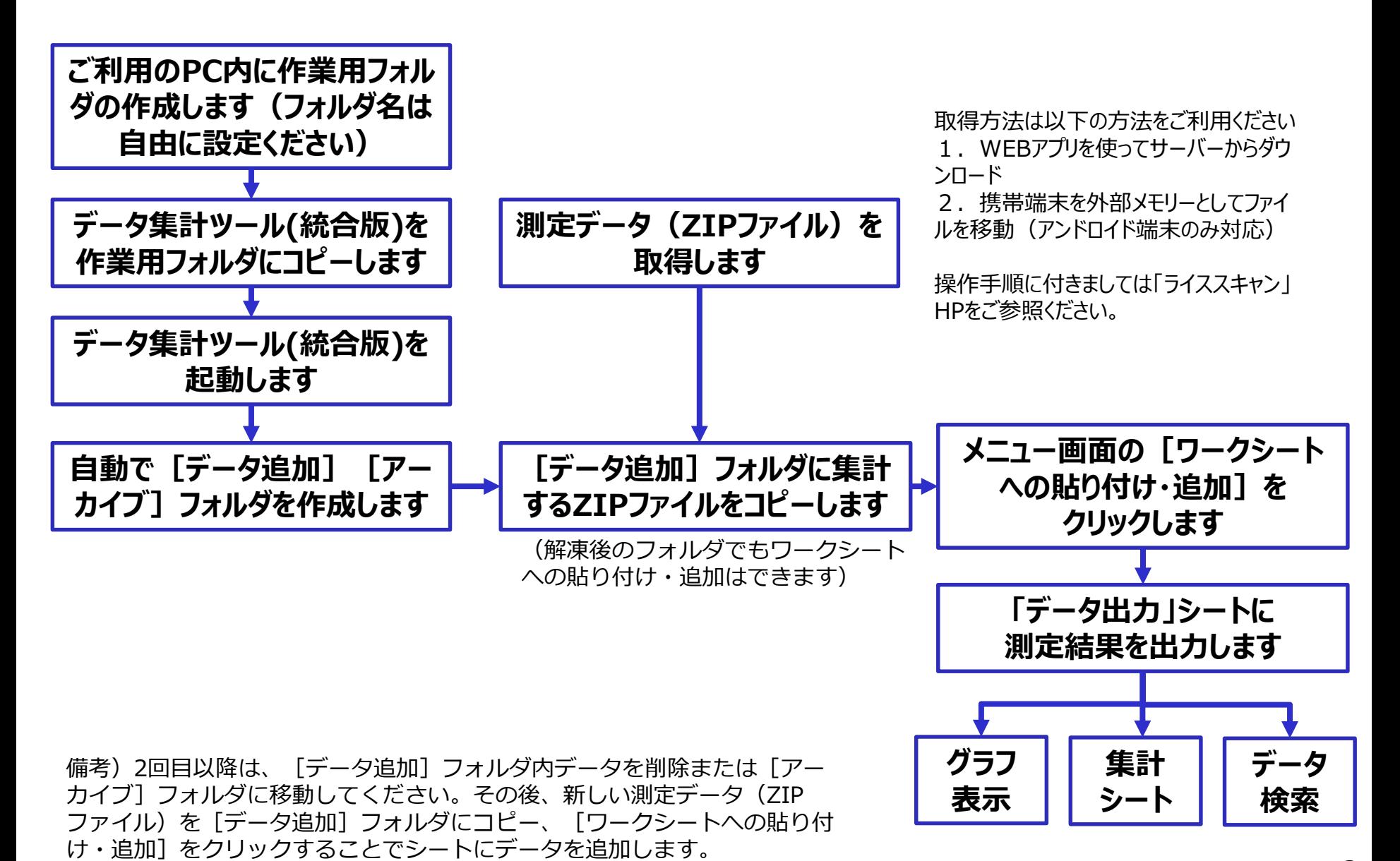

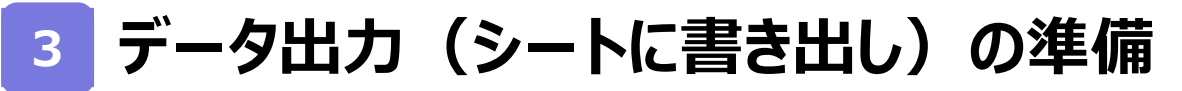

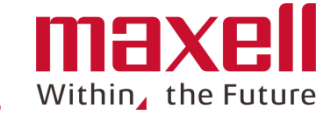

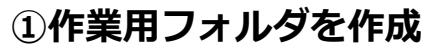

 $(2IP)$ 

タファイル

測定デー

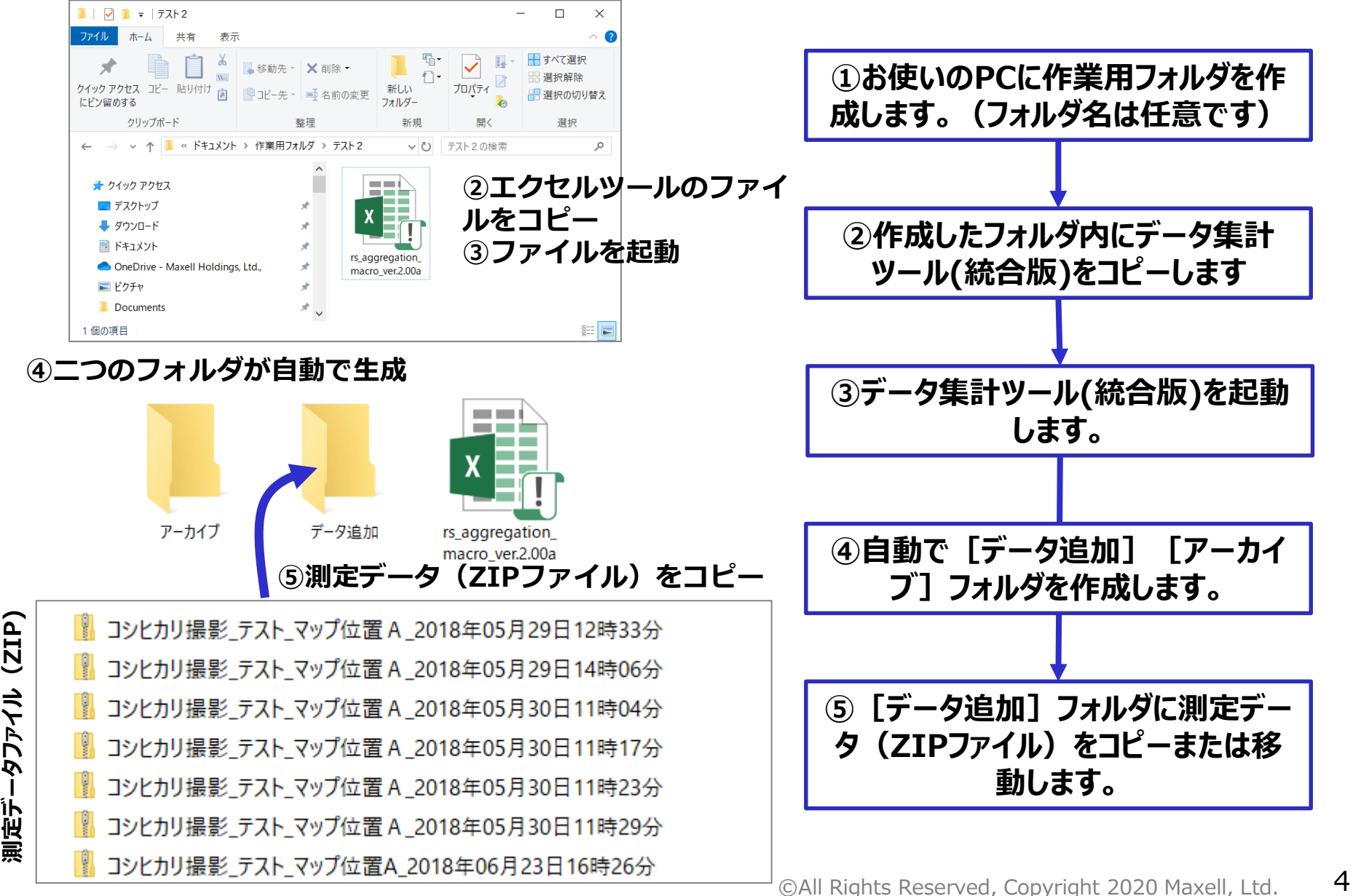

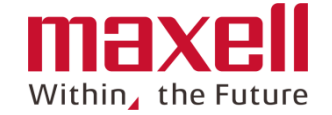

### **1. データ集計ツールを起動すると以下のメニューを表示します。機能は以下に示します。**

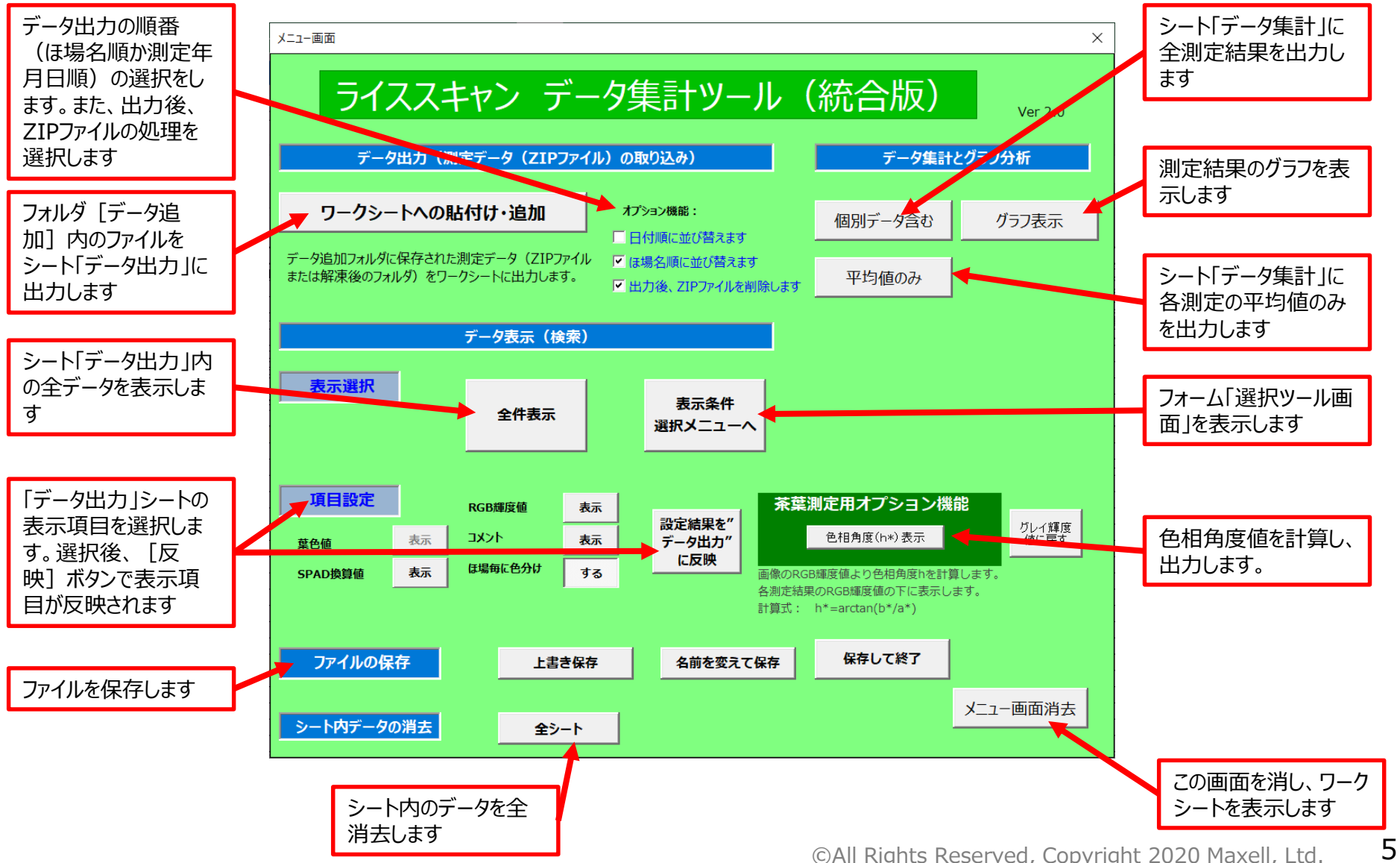

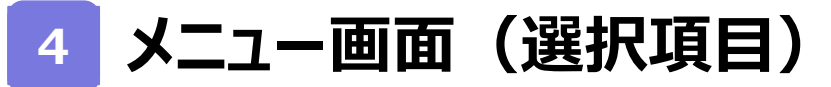

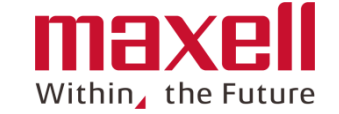

# **■ ファイルを「データ出力」に貼り付け時の設定**

#### オプション機能:

□ 日付順に並び替えます

■「ほ場名順に並び替えます

■ 出力後、ZIPファイルを削除します

貼り付けの順番を ほ場名順または測定年日時順のどちら かの設定が可能です。初期値は"ほ場名順"です。

出力後、ZIPファイルを削除します。初期値は"ZIPファイル削 除"です。なお、解凍したフォルダは残ります。

## **■ 「データ出力」シートの項目表示の設定**

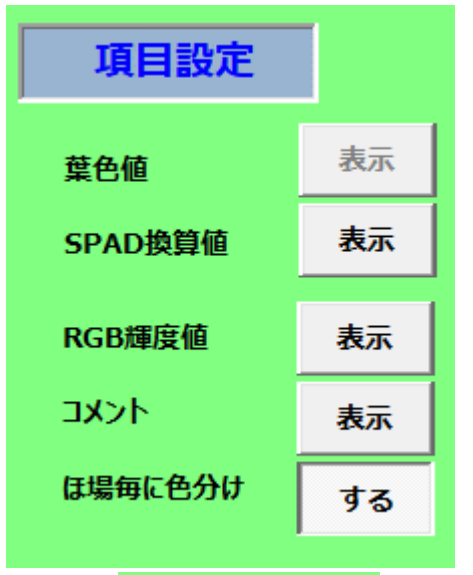

設定結果を" データ出力" に反映

RS値(葉色値)の結果を表示/非表示設定の設定ができます。 SPAD換算値の結果を表示/非表示設定の設定ができます。 RGBグレイ輝度値の結果を表示/非表示設定の設定ができます。 コメントを表示/非表示設定の設定ができます。

3~12行の範囲でほ場名、区画毎、測定年毎に色分けをします。

上記の項目設定後、このボタンのクリックします。 シート「データ出力」の表示が反映されます。

©All Rights Reserved, Copyright 2020 Maxell, Ltd.  $\overline{6}$ 

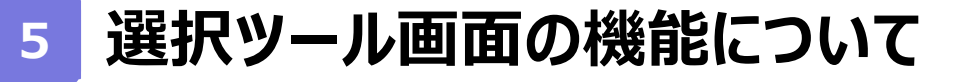

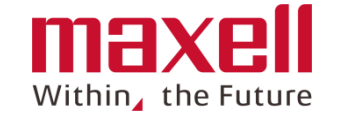

**1. メニュー画面の[表示条件選択メニューへ]をクリックすると選択ツール画面を表示し ます。機能は以下に示します。**

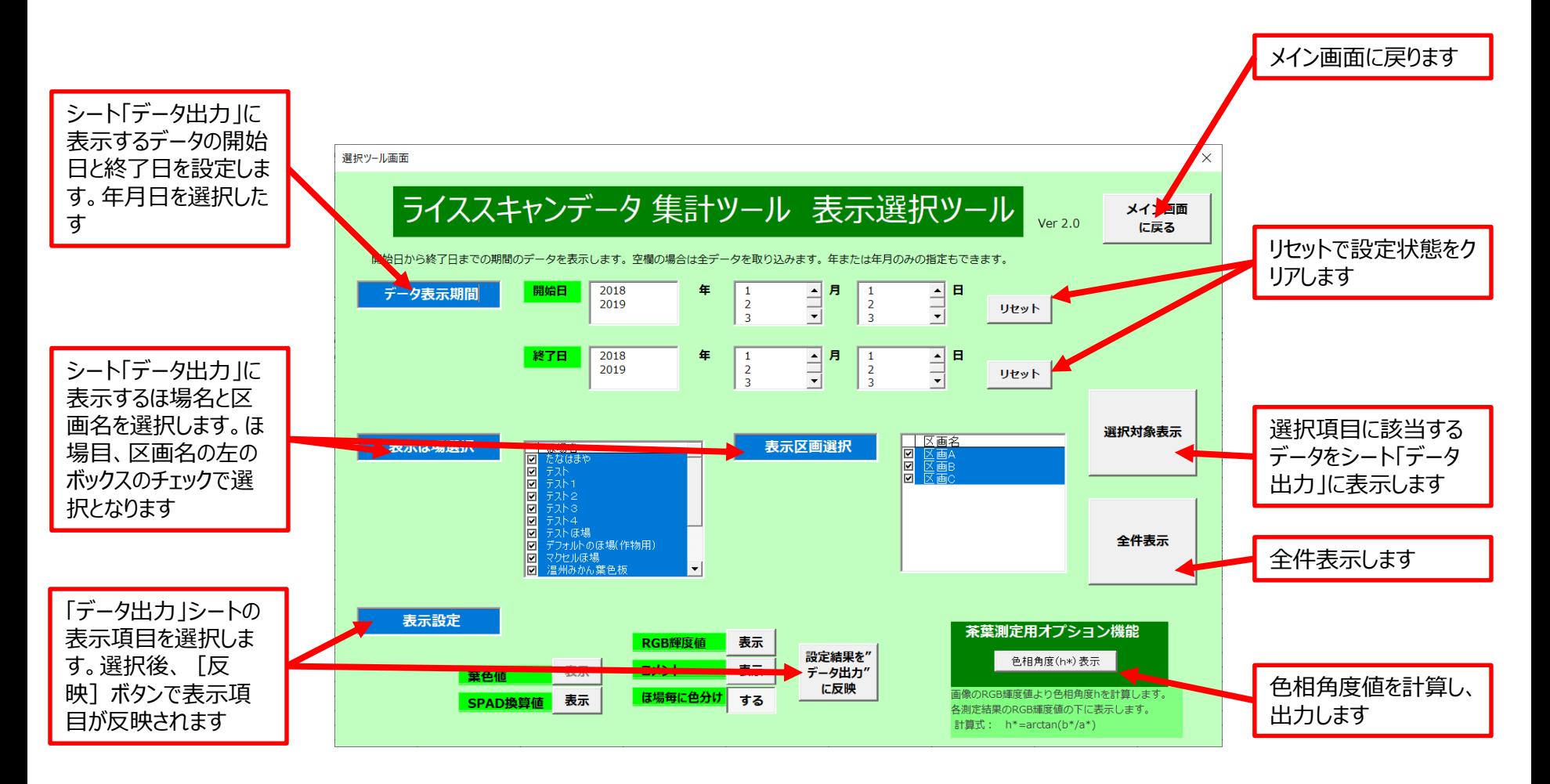

**6 シート「データ出力」について**

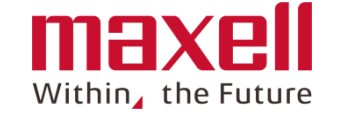

**1. 出力結果は測定場所、測定年日時、各測定データ、平均値、画像データの順に表示 します。フォルダ「データ追加」にデータの追加でシート最終列の後にデータを追加します。**

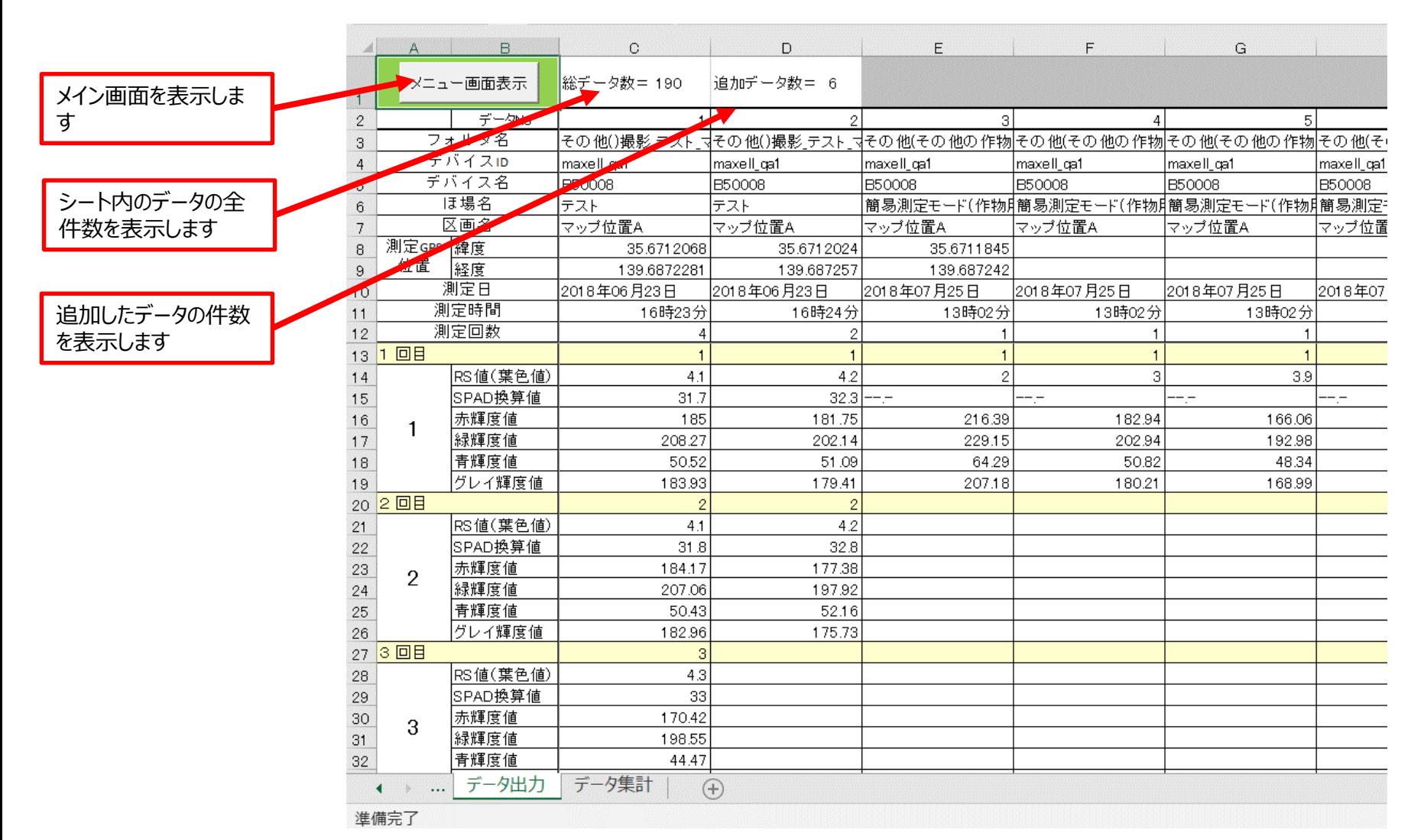

**7 シート「データ出力」(全データ)について** 

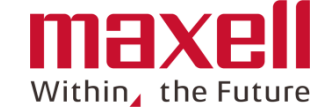

## **1. 各測定回の全データを1行づつ出力します。平均値は薄緑で色分けをします。**

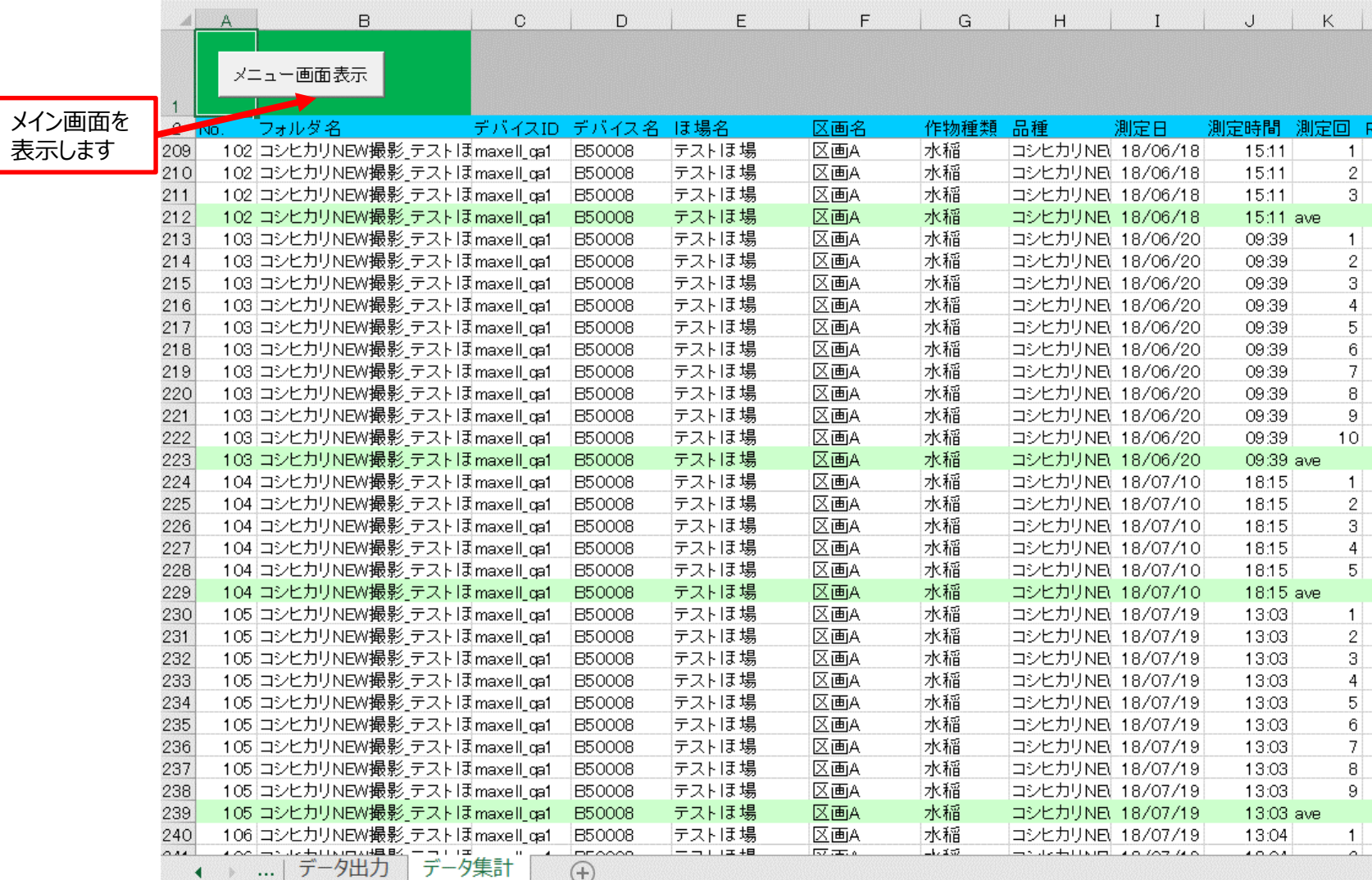

準備完了

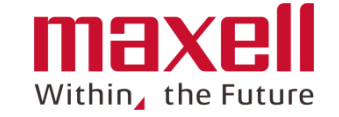

## **1. 各測定回の平均値を各行毎に出力します。**

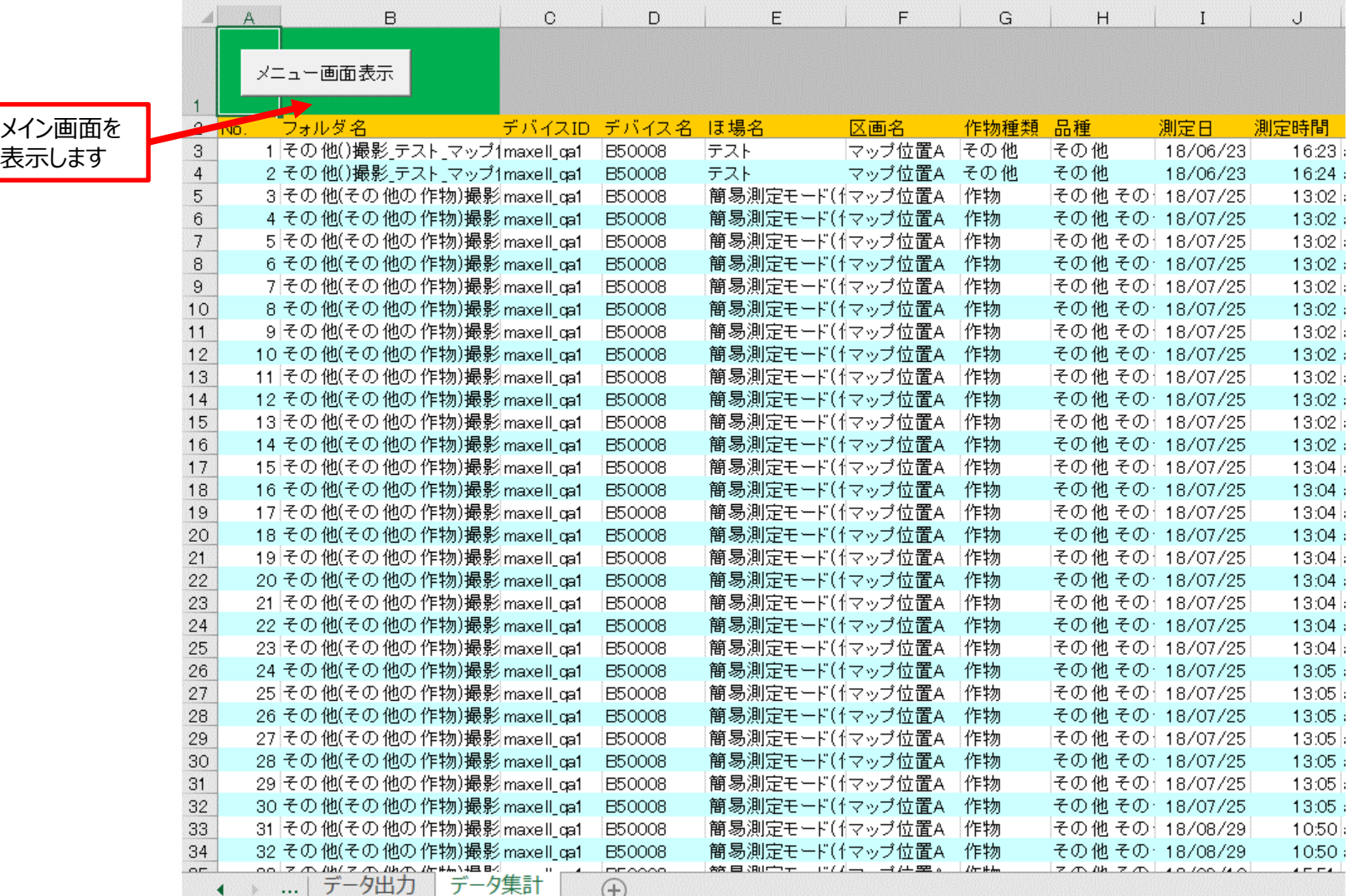

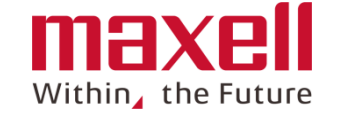

## **1. 測定結果をグラフ表示します。右の選択項目の設定がグラフに反映します。**

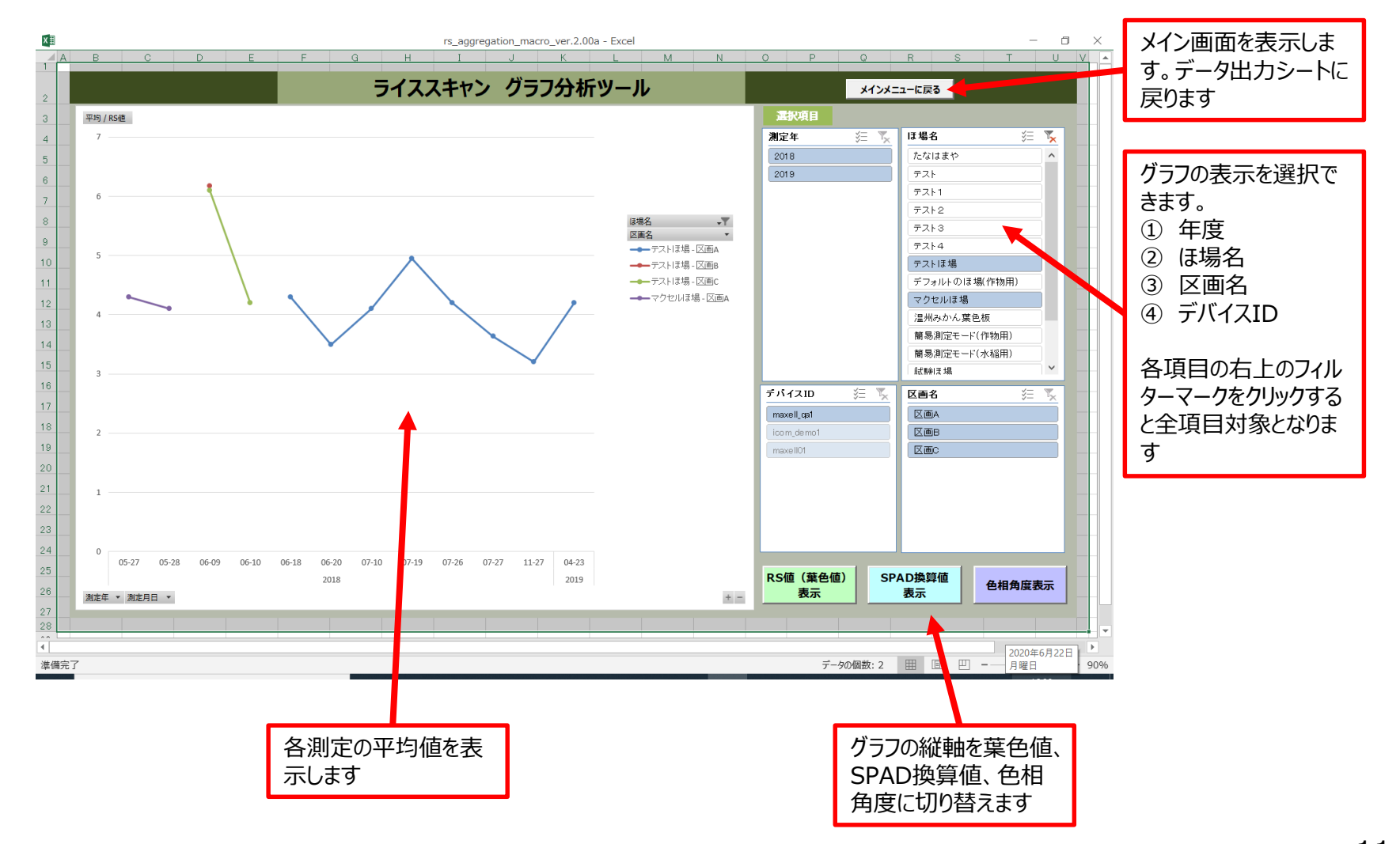